## API 技術客服

## Windows IIS 憑證請求檔製作手冊

聲明:本手冊之智慧財產權為中華電信股份有限公司(以下簡稱本公司)所有, 本公司保留所有權利。本手冊所敘述的程序係將本公司安裝相關軟體的經驗分享 供申請伺服器應用軟體憑證用戶參考,若因參考本說明文件所敘述的程序而引起 的任何損害,本公司不負任何損害賠償責任。

## **目錄**

使用 Windows IIS 製作憑證請求檔手冊[........................................................................2](#page-1-0)

## **Windows IIS 製作憑證請求檔手冊**

<span id="page-1-0"></span>點選 「開始」/ 「系統管理工具」/「Internet Information Services (IIS) 管理員」

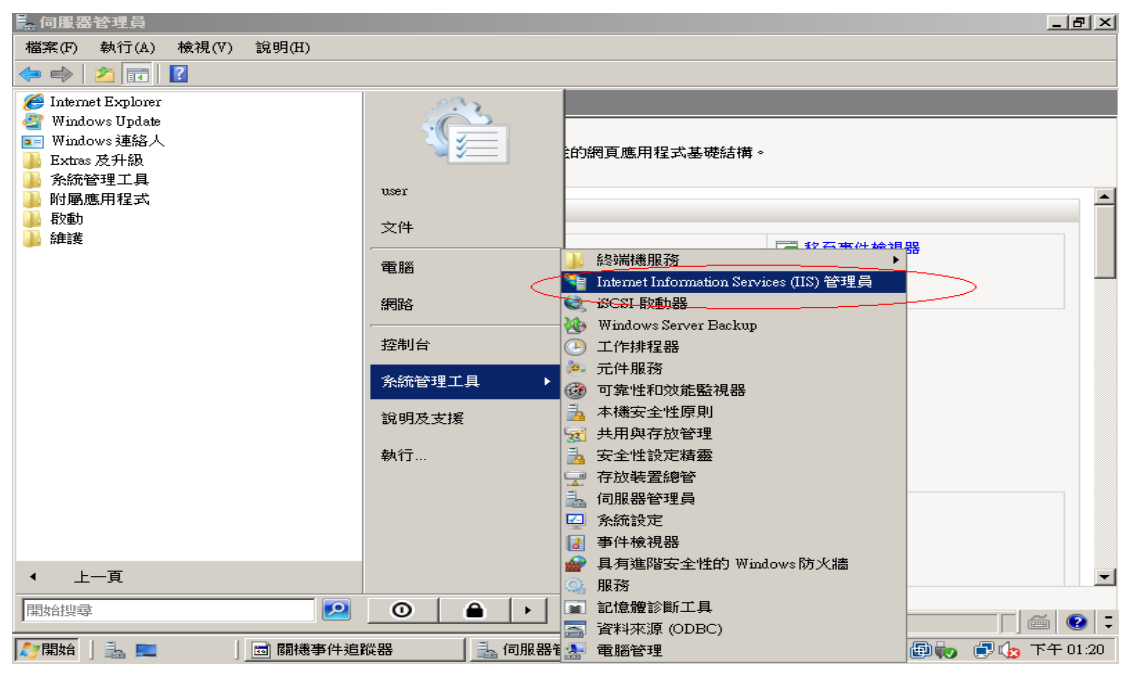

點選主機連線預設名稱(預備申請伺服軟憑證的網站),再點選畫面右邊「伺

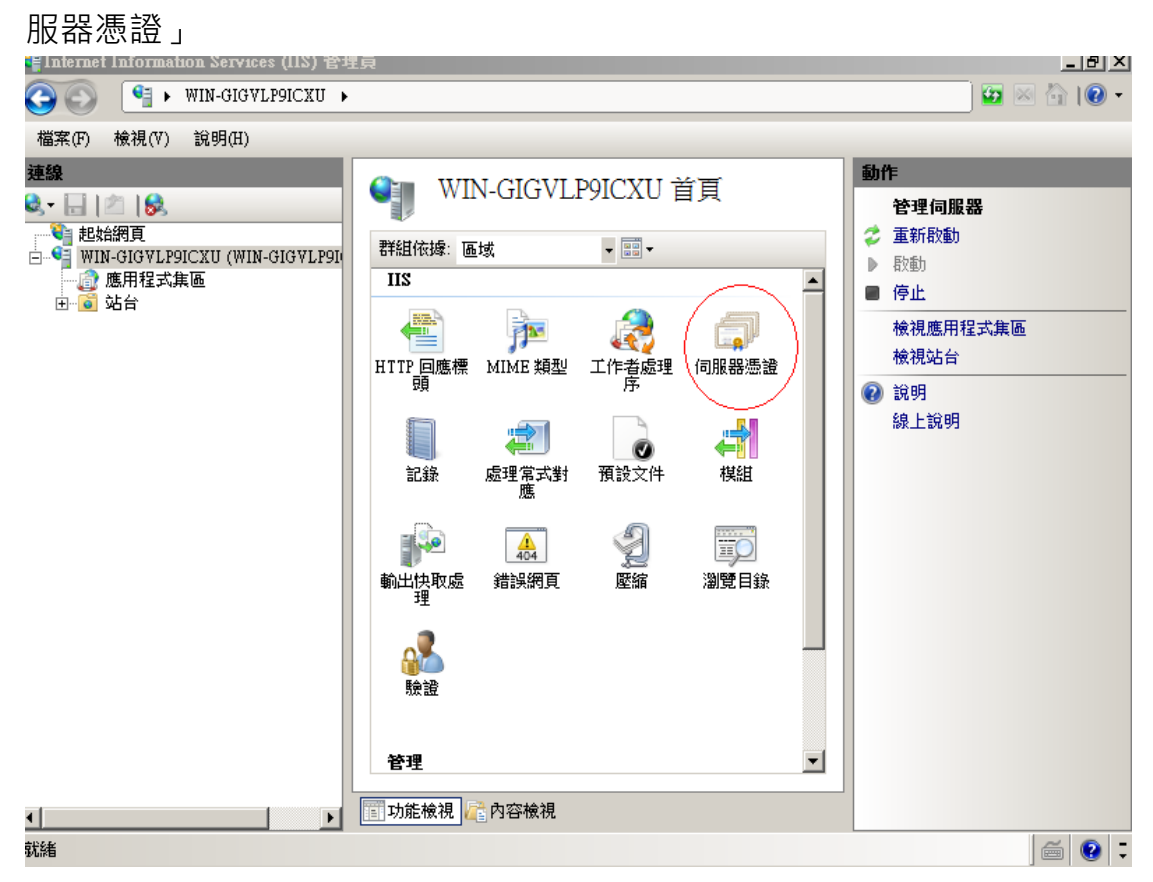

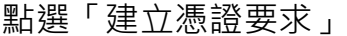

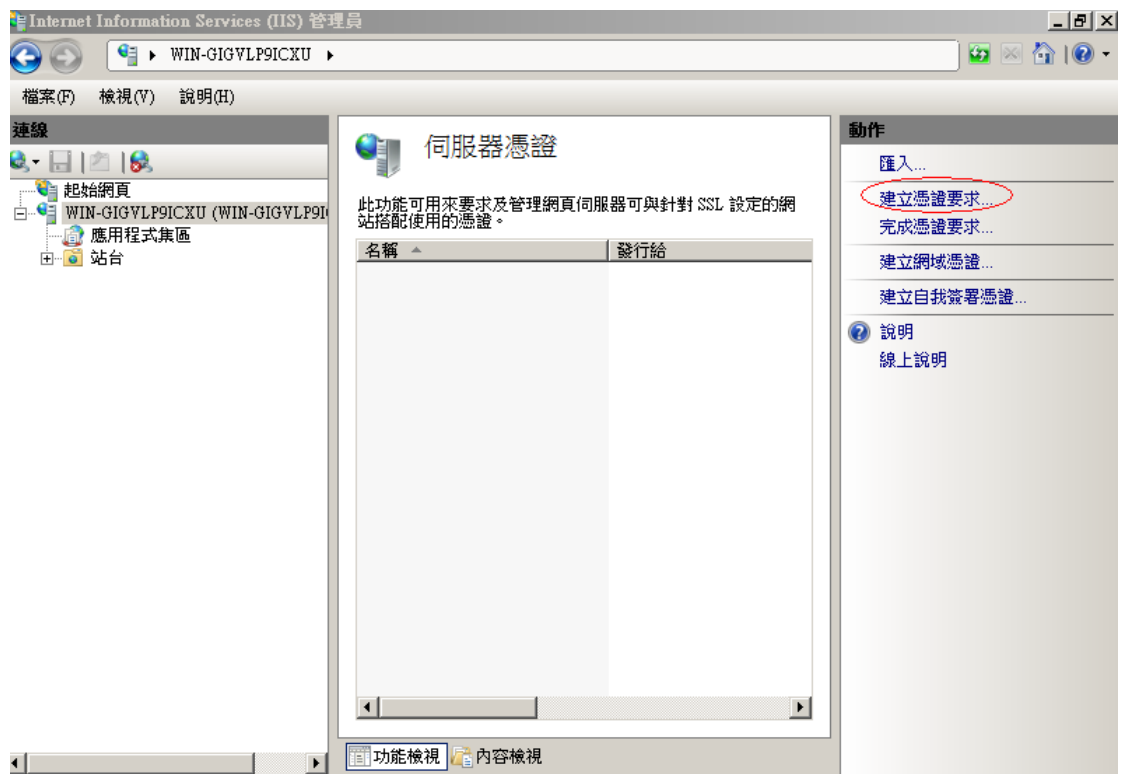

一、輸入以下所有欄位資料,輸入完成後點點選「下一步」。

以下輸入憑證資訊,在經濟部工商憑證管理中心網站非 IC 卡憑證申請頁 面只會擷取憑證請求檔的公開金鑰數值,並不會使用以下輸入憑證資訊。要求严重的  $|?|x|$ 

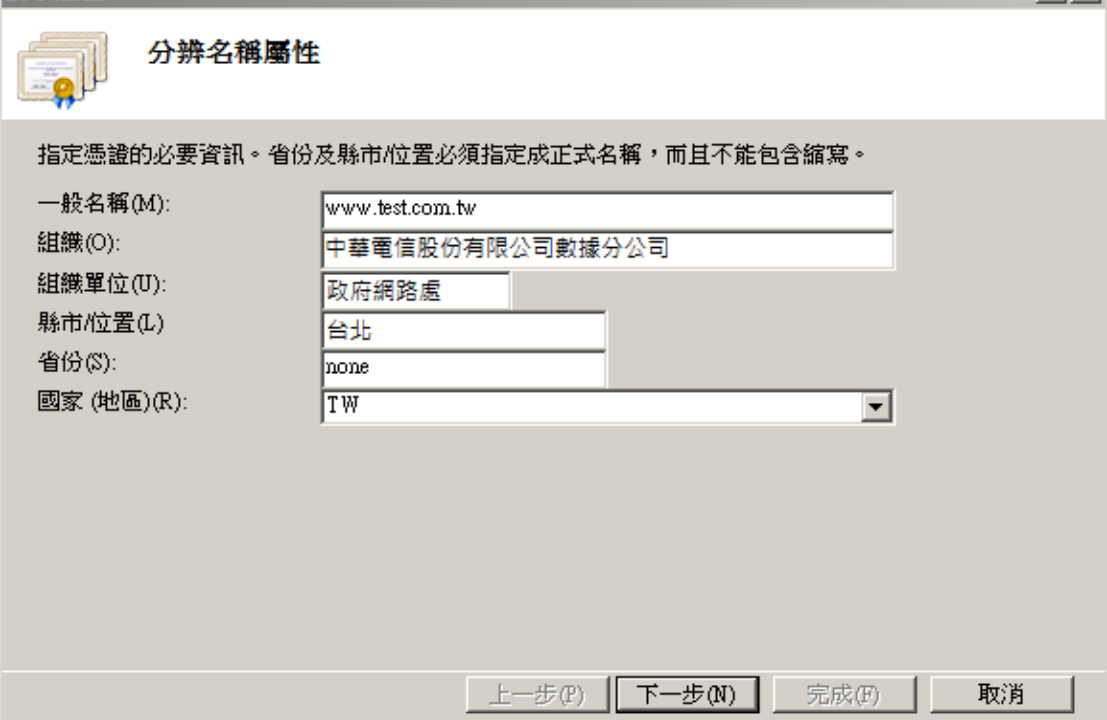

選擇密碼編譯服務提供者『Microsoft RSA SChannel Cryptographic Provider』,金鑰長度選擇 『2048』位元。請注意依照國際密碼學趨勢, 請使用 RSA 2048 位元(含)以上金鑰長度。

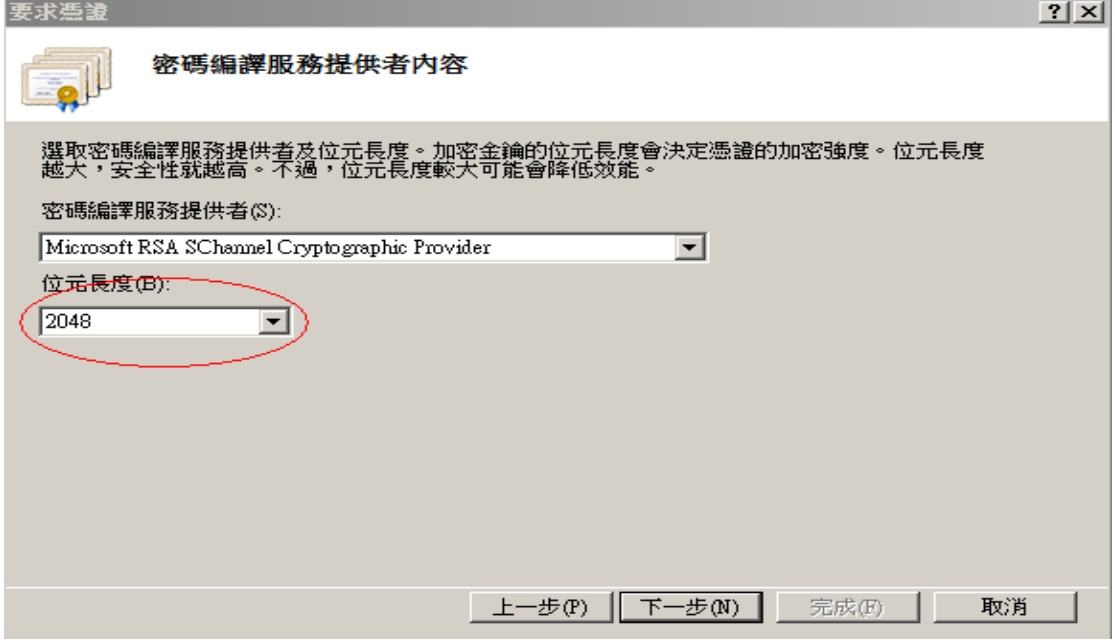

指定要儲存憑證請求檔檔案名稱與存放位置,確認後點選「完成」。

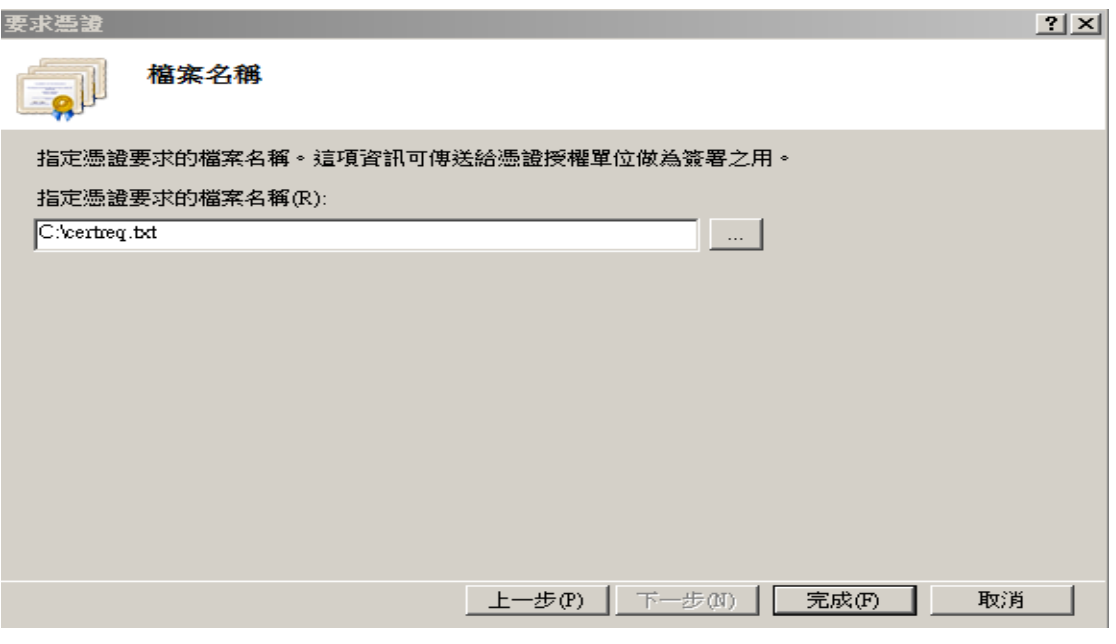

二、 此時憑證請求檔(certreq.txt)製作完成請妥善保管,並使用憑證請 求檔至經濟部工商憑證管理中

(http://moeaca.nat.gov.tw/nonic.html)依照網頁說明申請非 IC 卡類憑證。